#### **更新证书在线填报时,无法检测到证书的解决办法**

**写在前面的建议:**

一般电子证书无法识别有这几种原因,用户可以自行先判断一下:

1, 是否把电子钥匙插到电脑上;

2, 是否安装好驱动;

若您按照上述办法仍无法识别证书,您可以联系客服,

**判断步骤:**

一、当登陆在线填报网址, **插上钥匙后**,发现未检查到证书:

全 | careg.ec.com.cn/busGgjLoginController.do?toLogin

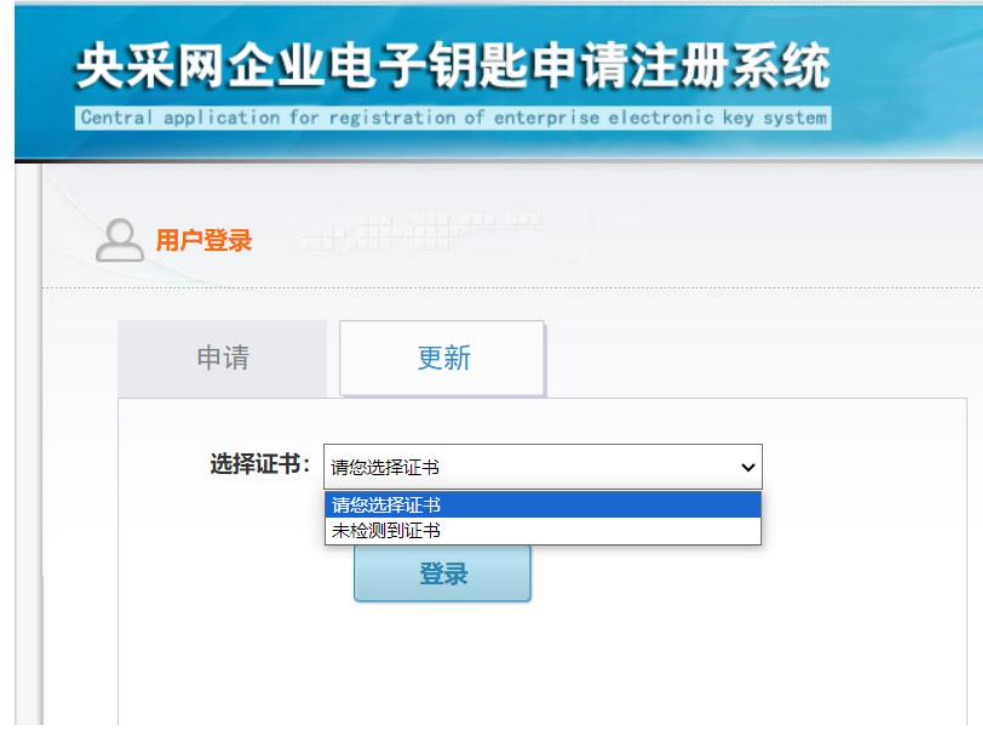

**如果无法识别,请参考以下步骤:**

## **1,确保已经下载电子钥匙的驱动,并且顺利安装成功**

驱动下载地址:

#### <https://www.zycg.gov.cn/freecms/site/zygjjgzfcgzx/downloadinfo/index.html?id=1>

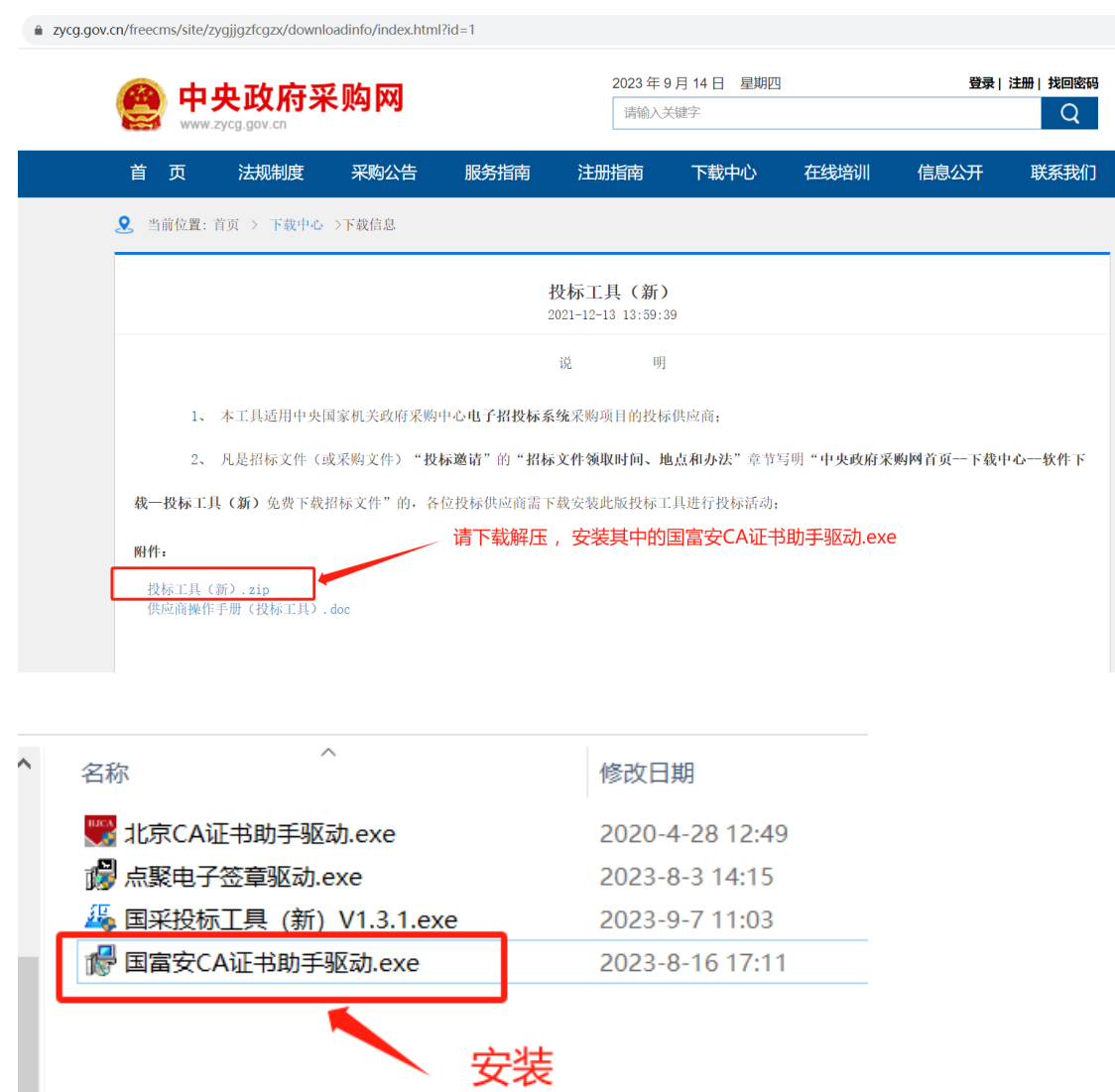

## **2. 驱动安装成功以后,请访问测试页面,进行证书信息读取测试**

请在开始菜单中,找到国富安安全插件,展开,点击演示页面 2. 如下图:

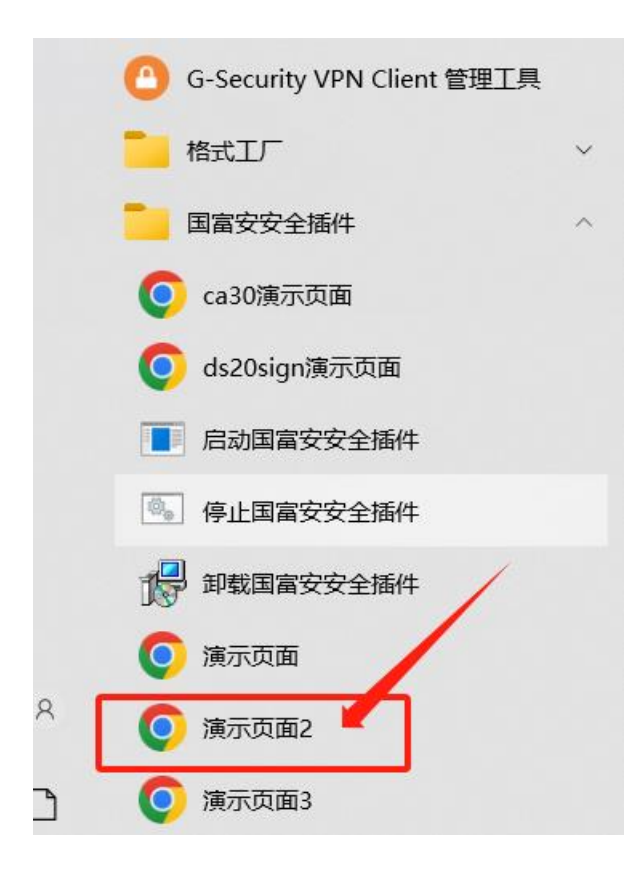

# 进入测试页面,点击 证书应用示例

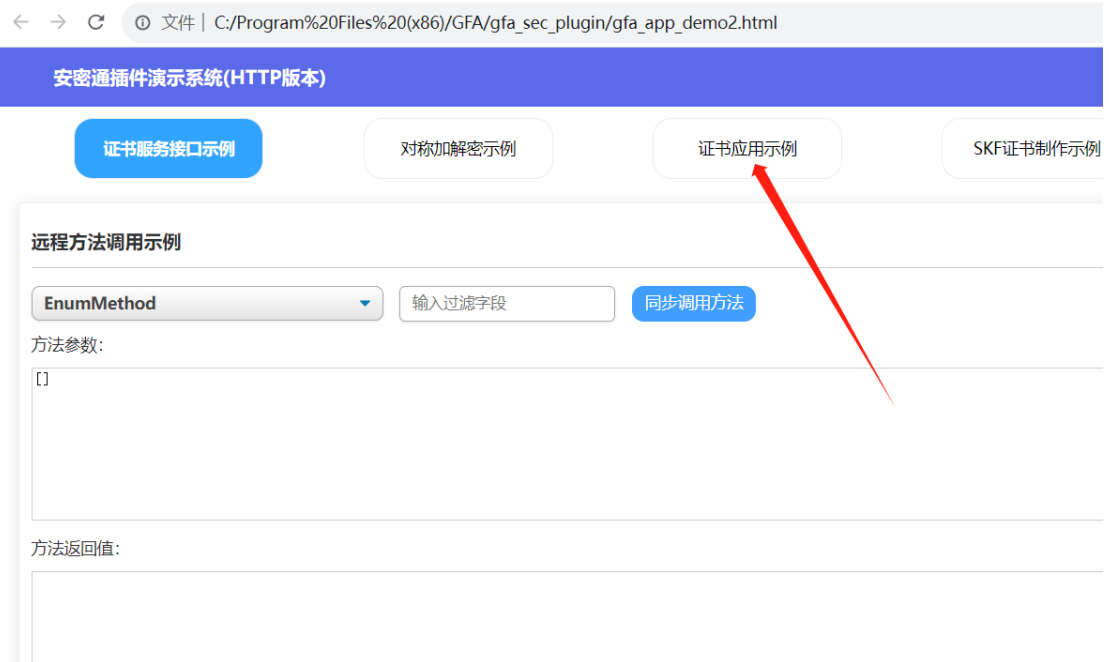

出现证书信息,证明驱动安装成功了。

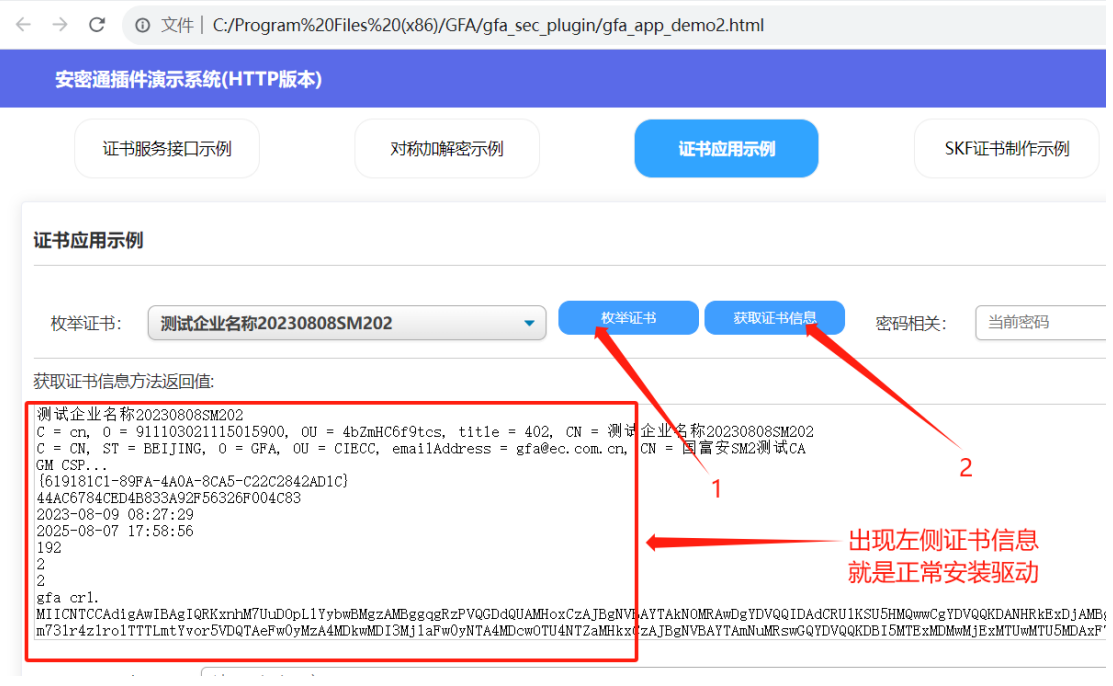

## **3. 测试证书信息读取成功以后,就可以进入系统提交更新请求了**

careg.ec.com.cn/busGgjLoginController.do?toLogin

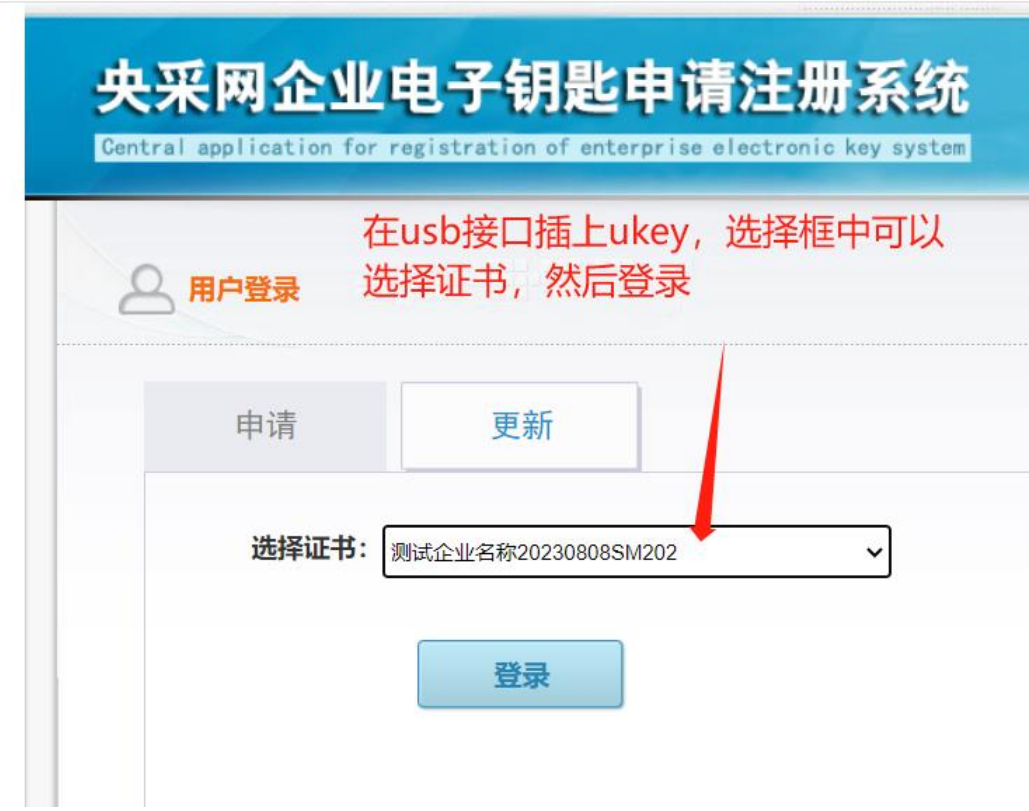

**如果开机的时候出现提示,请点击"是",请看下图。**

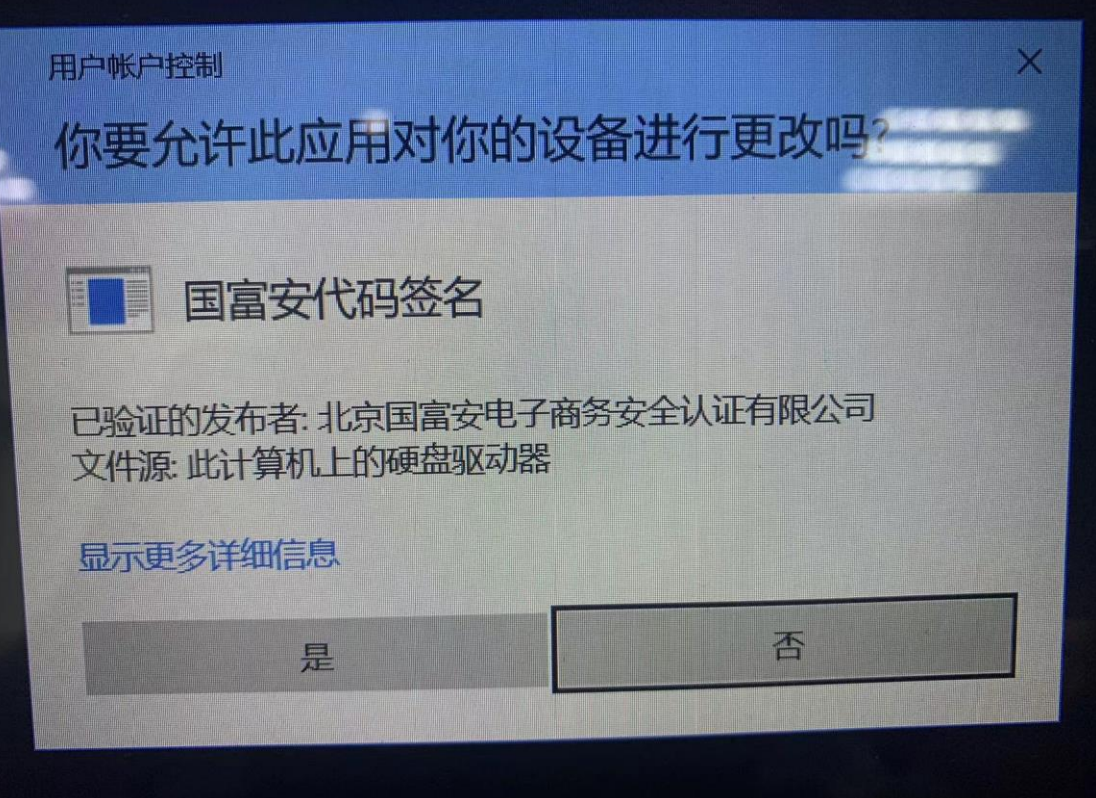